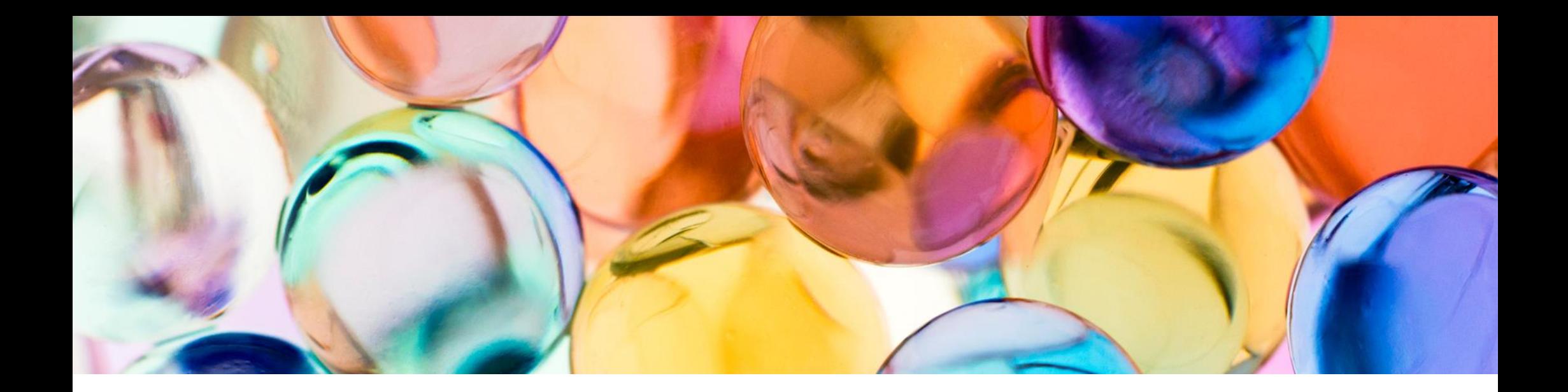

# ApeosPlus Cards R

Cards R Connector ユーザーガイド

2023年6月1日

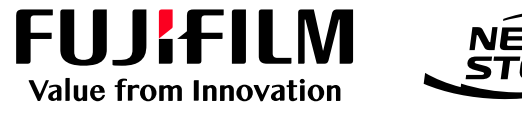

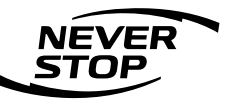

富士フイルム ビジネス イノベーション株式会社

## はじめに

弊社の複合機を利用してApeosPlus Cards R (以下、Cards R) に名刺画像を登録する場合、 複合機に搭載された「ApeosPlus Cards R Connector」(以下、Cards R Connector)をご 利用ください。

このユーザーガイドではCards R Connectorのご利用方法について説明します。

このユーザーガイドの内容は、お使いの複合機の基本的な知識や操作方法を習得されているこ とを前提に説明しています。複合機の基本的な知識や操作方法については、複合機に同梱され ている「管理者ガイド」や「ユーザーガイド」をご覧ください。

ご注意

① このユーザーガイドの編集、変更または無断で転載はしないでください。 ② このユーザーガイドに記載されている内容は、将来予告なしに変更されることがあります。 ③ このマニュアルに記載されている画面やイラストは一例です。

FUJIFILM、およびFUJIFILMロゴは富士フイルム株式会社の登録商標または商標です。 社名、または商品名などは、各社の登録商標または商標です。

### 対応機種

本書で説明するApeosPlus Cards R Connectorは以下の複合機に対応しています。

### 対応機種

Apeos C5570 / C4570 / C3570 / C3070 Apeos C7070 / C6570 Apeos C8180 / C7580 / C6580 ApeosPro C810 / C750 / C650 Apeos C3060 / C2560 / C2060 Apeos 5570 / 4570 Apeos 3560 / 3060 / 2560

### 目次

#### 1. 事前準備

1-1 複合機の設定

#### 2. 複合機での操作

- 2-1 Cards R Connectorの起動
- 2-2 初期設定
- 2-3 名刺の持ち主の選択
- 2-4 コピー面でのスキャン
- 2-5 その他の機能
- 3. 注意制限事項

本サービスに関するお問い合わせは、Cards R公式サイト「お問合せフォーム」からご連絡く ださい。

# 1. 事前準備

### **FUJIFILM**

## 1-1 複合機の設定

複合機からCards R Connectorを利用するには、複合機がインターネット上のCards Rサーバーと 通信できる必要があります。

インターネットプロトコル ipv4 通信プロトコル https

上記が有効となるよう、複合機にIPアドレス、Proxyサーバーなどの設定を行ってください。

デフォルトではCards R Connectorのアイコンは複合機には表示されません。お使いの複合機のリ ファレンスガイド 操作編(3.6 カスタマイズ)を参照し、Cards R Connectorのアイコンを有効に してください。

注) Cards Rのサポートデスクでは複合機の操作・設定方法についてはご案内できません。

## 2. 複合機での操作

### **FUJIFILM**

## 2-1 Cards R Connectorの起動

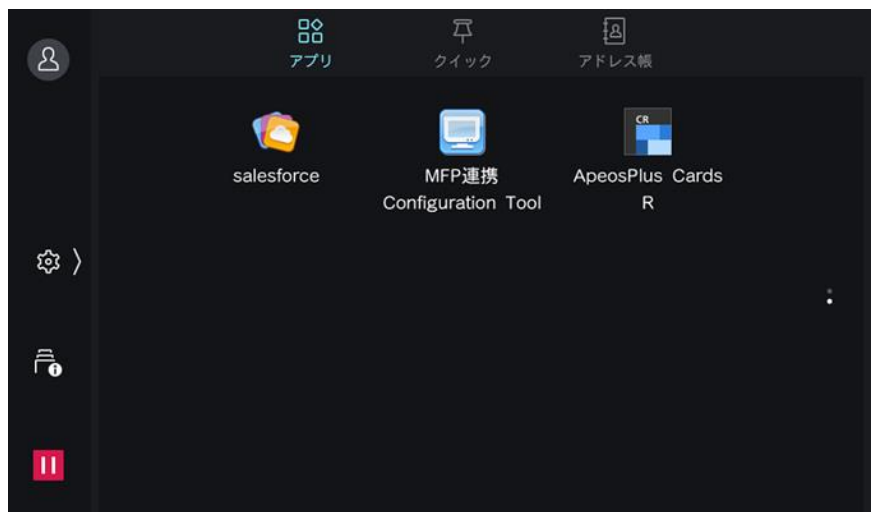

【本体認証なし設定の場合】 複合機本体の認証方式が「認証なし」と なっている場合、操作パネルのメニュー画 面で「ApeosPlus Cards R」のアイコンを 押すとCards R Connectorが起動します。

## 2-1 Cards R Connectorの起動

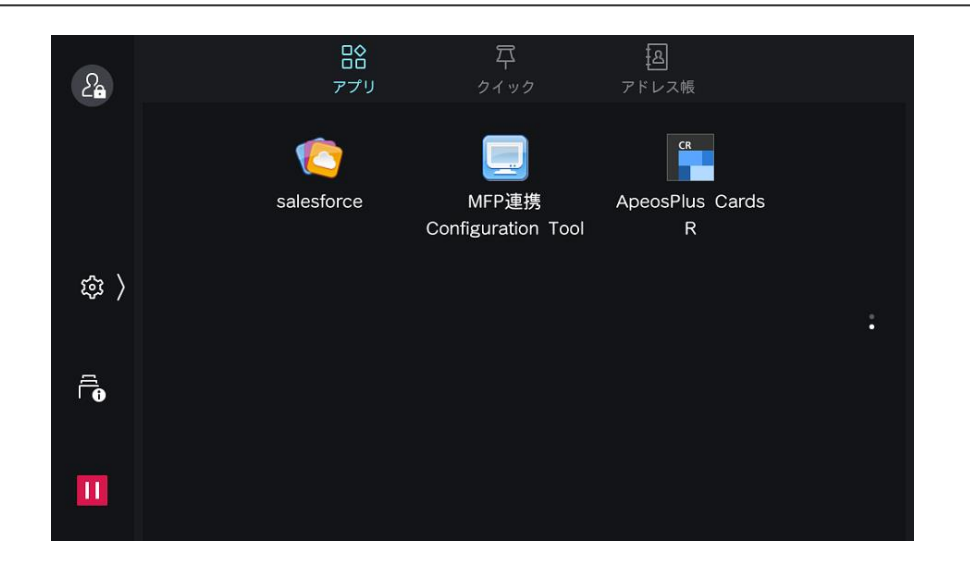

【本体認証あり設定の場合】

複合機本体の認証方式が「認証あり」と なっている場合、操作パネルのメニュー画 面で鍵つきの「ApeosPlus Cards R」のア イコンを押すと複合機本体の認証画面が表 示されますので、認証番号を入力してくだ さい。その後、Cards R Connectorが起動 します。

なお、認証にICカードを利用している場合 には認証番号の入力は不要です。(ICカー ドを所定の場所にかざす必要はあります)

## 2-2 初期設定

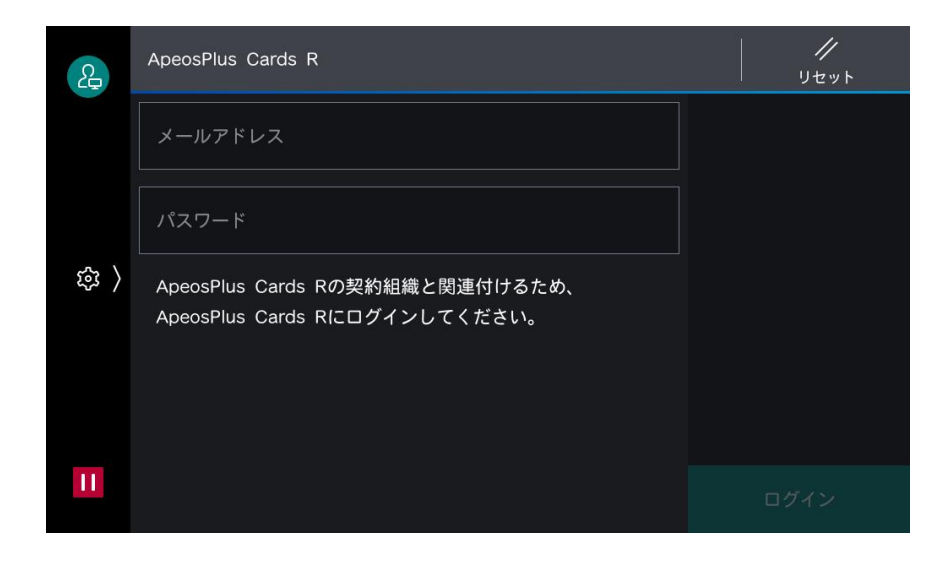

#### **初めてCards R Connectorをご利用になる場合**

Cards R Connectorを初めてご利用になる 場合、Cards R Connectorとご利用になる Cards R組織の関連付けを行うために、 Cards Rの認証情報が求められます。 Cards RユーザーIDとパスワードを入力し てください。

なお、この作業はCards Rユーザーの方で あれば誰でも可能ですが、管理者の方が行 うことをお勧めします。

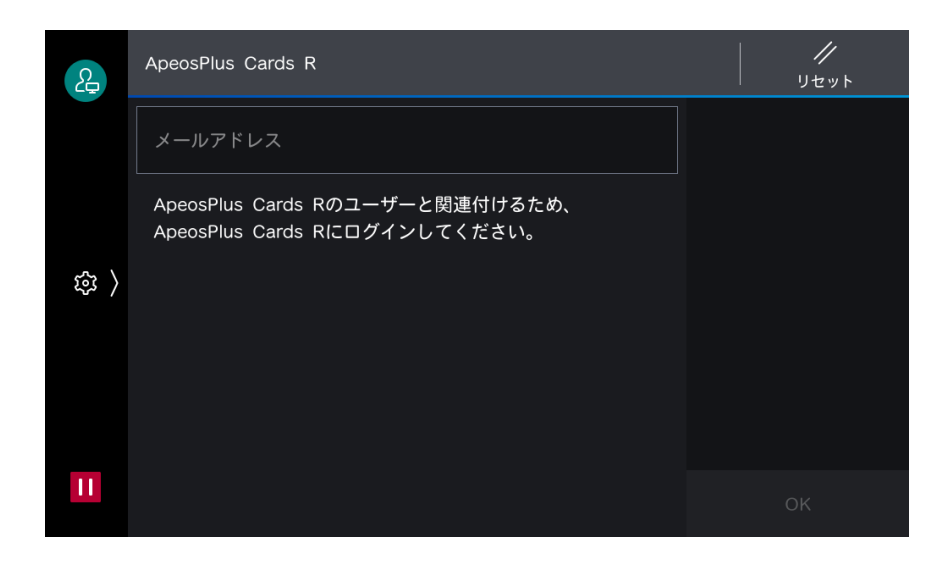

#### **本体認証ユーザーが初めてご利用になる場合** 複合機のユーザーとCards Rユーザーの関 連付けを行うために、Cards Rのユーザー IDを入力してください。

## 2-3 名刺の持ち主の選択

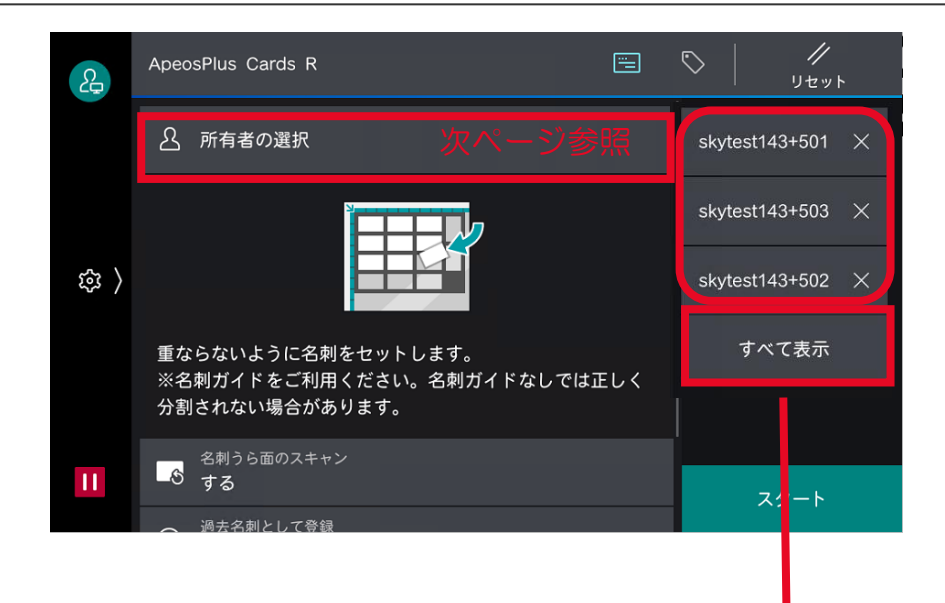

複合機の本体認証(ICカード認証)を行っ ている場合、そのユーザーがデフォルトで 名刺の持ち主とします。 本体認証を行っていない場合、名刺の持ち 主は一覧から選択する必要があります。

名刺の持ち主は1度に10名まで指定するこ とができます。

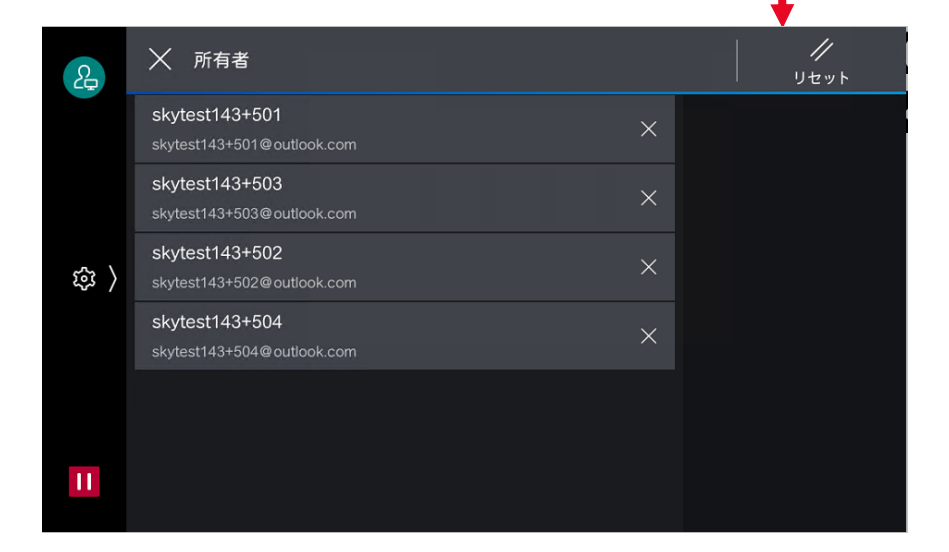

便利機能)

複数の持ち主を指定することで、会議で入 手した名刺の登録作業を会議参加者全員分 を1度に行うことができます。

## 2-3 名刺の持ち主の選択

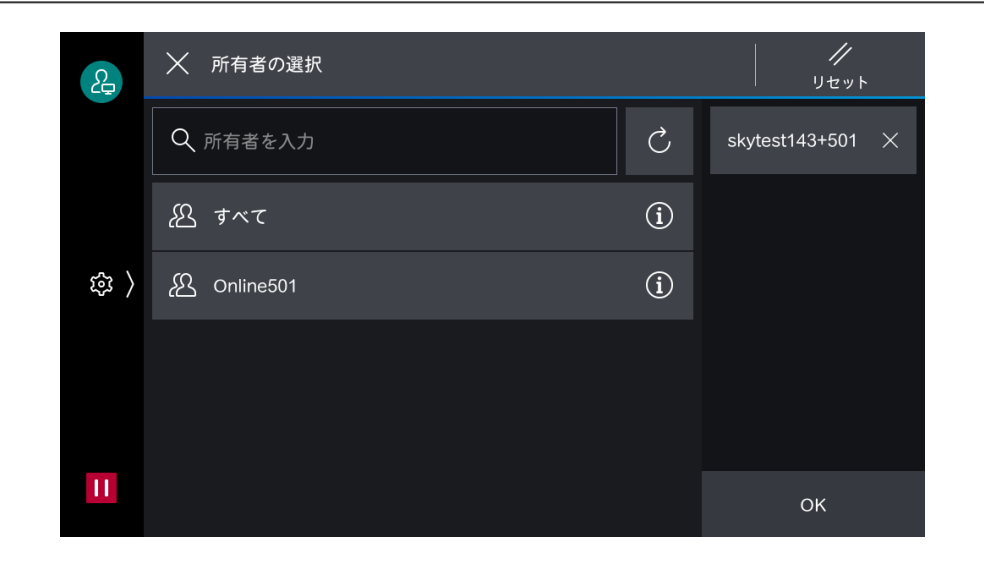

名刺の持ち主は所属チームを選択し、表示 されるユーザー一覧から選択します。

チームに所属するユーザーが100名以上の 場合には対象ユーザーを「…」の「検索」 から検索して選択してください。

注)

一覧には99名までしか表示されません。

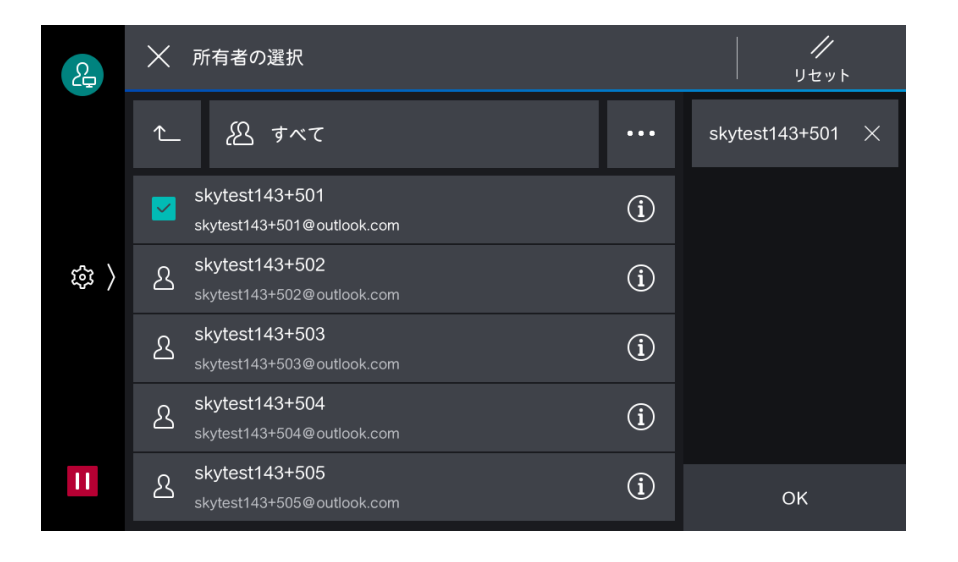

## 2-4 コピー面でのスキャン

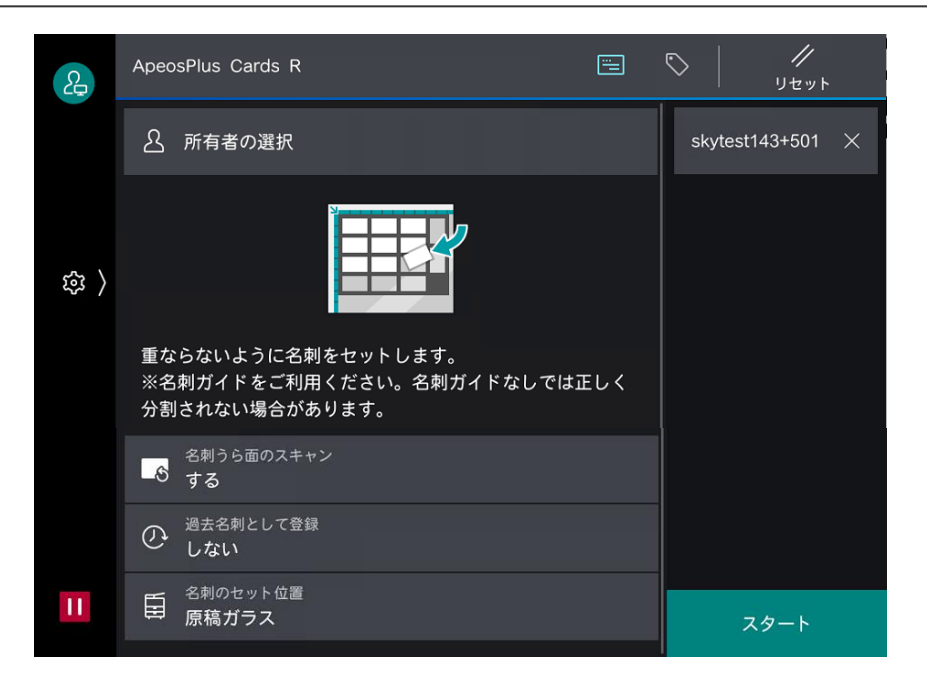

名刺ガイドを利用して、コピー面に名刺を 並べてください。「スタート」ボタンを押 すと、名刺のスキャン、Cards Rへの登録 を行います。

裏面の登録を行う場合には、名刺の位置を 変えずに裏返し、再度スキャン、Cards R への登録を行います。

注)

名刺ガイドを利用しない場合、名刺が正し く登録できないことがあります。

## 2-5 その他の機能

#### タグの設定

Cards Rで利用する組織タグを3つまで指定することができます。 複合機ではテンポラリのタグ名を利用し、Cards RのWeb画面で編集することをお勧めします。

過去名刺

古い名刺を登録する際に、登録した名刺が最新にならないようにするための設定です。 同一人物がCards Rに存在しない場合には新規の名刺として登録します。 主にサービス利用開始時に古い名刺を登録する際に利用します。

## 2-5 その他の機能

#### 管理メニュー

設定ボタン(Φ)で管理メニューに入ります。

#### **契約組織との関連付けを解除**

2-2 初期設定で設定したCards R契約組織との関連付けを解除します。

## . 注意制限事項

### **FUJIFILM**

## 名刺に関する注意制限事項

#### コピー面に名刺を並べる場合

専用の名刺ガイドをご利用ください。名刺ガイドを利用しない場合、名刺が正しく認識されな い場合があります。

### Cards Rで外部認証・2段階認証をご利用の場合

#### 外部認証をご利用の場合

Cards R Connectorは外部認証(AD連携)には対応していません。 Cards R Connectorと組織を関連付ける際には、外部認証で管理するユーザーID, パスワード ではなく、Cards Rで管理するユーザーID, パスワードを指定してください。

#### 2段階認証をご利用の場合

Cards R Connectorは2段階認証には対応していません。

Cards R Connectorと組織を関連付ける際には、2段階認証を無効にした状態で実施してくだ さい。

改訂履歴

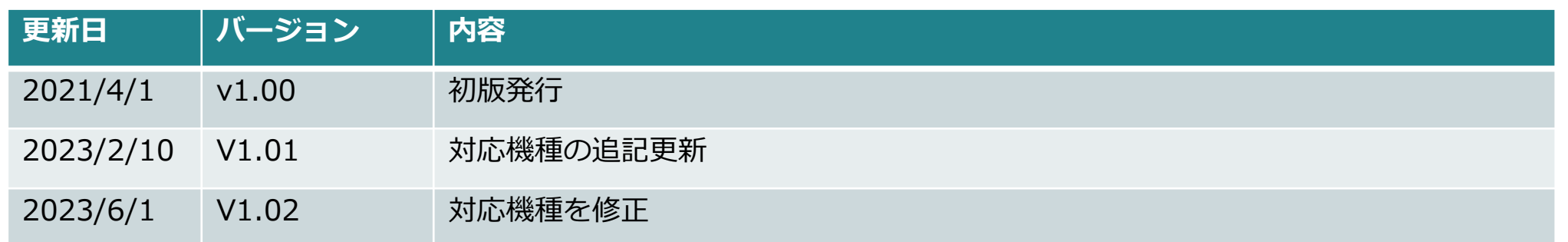

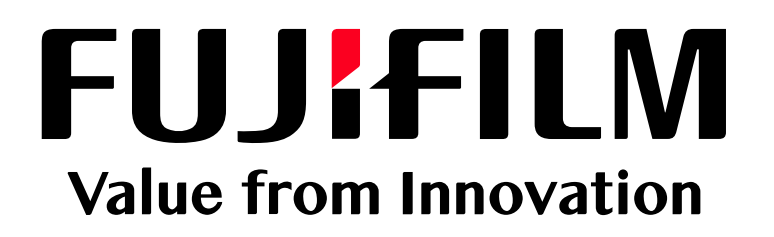